# **คู่มือการใช้งาน**

# **CMi 810U**

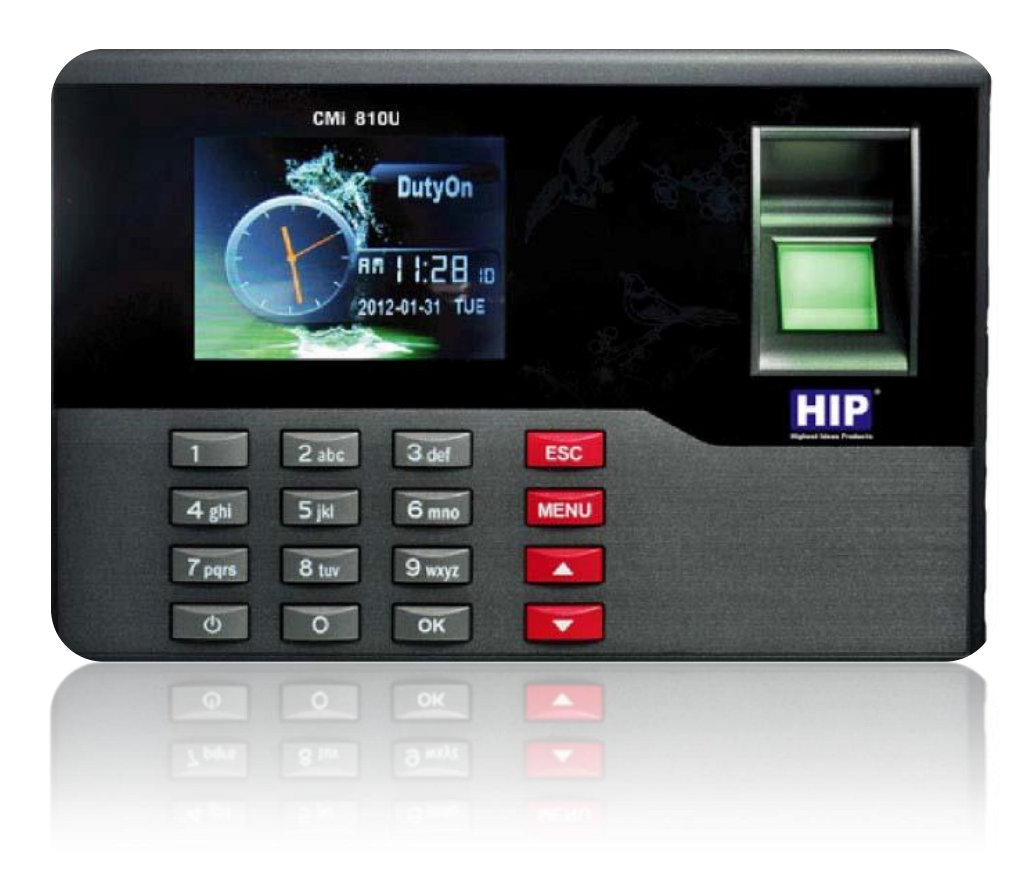

# **เพิ่มผู้ใช้และลายนิ้วมือ**

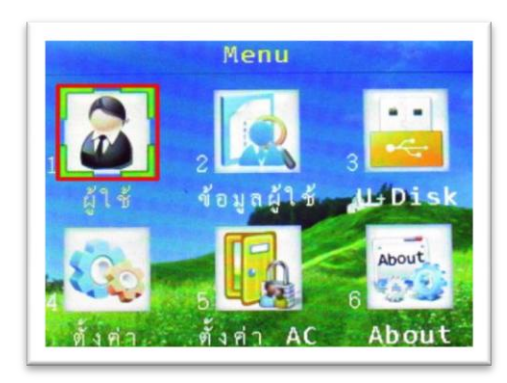

กดปุ่ม "MENU" เพื่อเข้าสู่เมนูจากนั้นเลือก "ผู้ใช้"

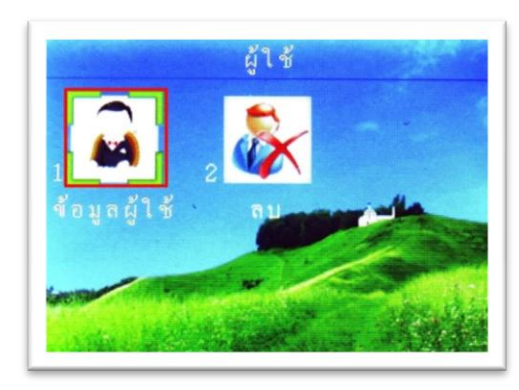

เลือกที่เมนู "ข้อมูลผู้ใช้"

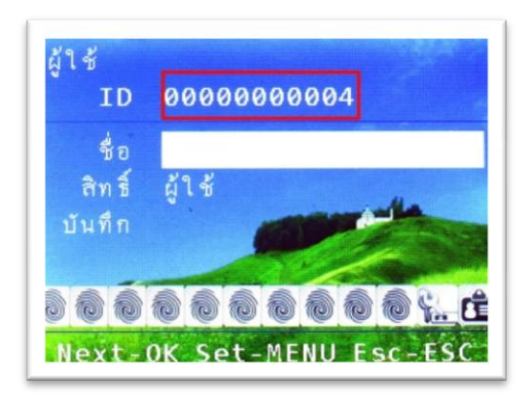

ใส่รหัสพนักงานที่ต้องการ

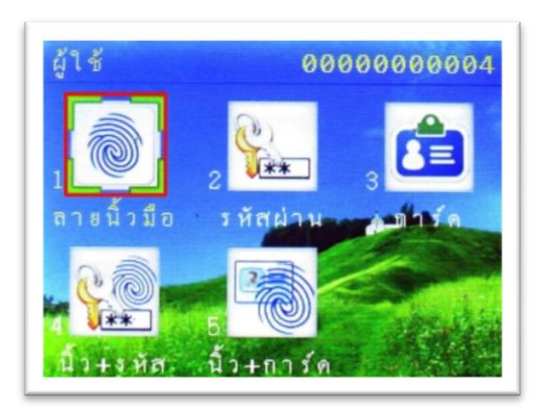

#### เลือก "ลายนิ้วมือ"

![](_page_2_Picture_2.jpeg)

วางนิ้วมือที่ต้องการบันทึกลงที่ Finger Print Reader จำนวน 3 ครั้ง เมื่อทำการบันทึกเรียบร้อย ให้ กด

" $\text{ESC}$ " = บันทึกสำเร็จและ ไม่ต้องการสำรองลายนิ้วมือ

 $\rm ^{\circ}OK$ " = ต้องการสำรองลายนิ้วมือ

**หมายเหตุ**: 1 รหัสพนักงานสามารถส ารองลายนิ้วมือได้ 10 ลายนิ้วมือ

## **เพิ่มผู้ใช้และบัตร**

![](_page_3_Picture_1.jpeg)

กดปุ่ม "MENU" เพื่อเข้าสู่เมนูจากนั้นเลือก "ผู้ใช้"

![](_page_3_Picture_3.jpeg)

เลือกที่เมนู "ข้อมูลผู้ใช้"

![](_page_3_Picture_5.jpeg)

ใส่รหัสพนักงานที่ต้องการ

![](_page_4_Picture_0.jpeg)

#### เลือก "การ์ด"

![](_page_4_Picture_2.jpeg)

## ทาบการ์ดที่เครื่องบันทึกเวลาจากนั้นเครื่องจะบันทึกการ์ดโดยอัตโนมัติ

# **การก าหนดสิทธิ์ผู้ดูแล**

![](_page_4_Picture_5.jpeg)

กดปุ่ม "MENU" เพื่อเข้าสู่เมนูจากนั้นเลือก "ผู้ใช้"

![](_page_5_Picture_0.jpeg)

เลือกที่เมนู "ข้อมูลผู้ใช้"

![](_page_5_Picture_2.jpeg)

ใส่รหัสพนักงานที่ต้องการแล้วกด "ตกลง"

![](_page_5_Picture_4.jpeg)

กดปุ่มลูกศร มาที่ "สิทธ์" จากนั้นกดปุ่ม "MENU" และเลือกสิทธ์เป็น "Manager"กด "ตกลง"

![](_page_6_Picture_0.jpeg)

#### เลือก "ลายนิ้วมือ"

![](_page_6_Picture_2.jpeg)

วางนิ้วมือที่ต้องการบันทึกลงที่ Finger Print Reader จำนวน 3 ครั้ง เมื่อทำการบันทึกเรียบร้อย ให้ กด

 $\text{``ESC''} = \text{"{u} \hat{\text{n}}}$ กสำเร็จและ ไม่ต้องการสำรองลายนิ้วมือ

 $\rm ^{4}O K$ " = ต้องการสำรองลายนิ้วมือ

### **การส ารองลายนิ้วมือ**

![](_page_7_Picture_1.jpeg)

กดปุ่ม "MENU" เพื่อเข้าสู่เมนูจากนั้นเลือก "ผู้ใช้"

![](_page_7_Picture_3.jpeg)

เลือกที่เมนู "ข้อมูลผู้ใช้"

![](_page_7_Picture_5.jpeg)

ใส่รหัสพนักงานที่ต้องการสำรองลายนิ้วมือ

![](_page_8_Picture_0.jpeg)

#### เลือก "ลายนิ้วมือ"

![](_page_8_Picture_2.jpeg)

วางนิ้วมือที่ต้องการบันทึกลงที่ Finger Print Reader จำนวน 3 ครั้ง เมื่อทำการบันทึกเรียบร้อย ให้ กด

 $\text{``ESC''} = \text{"{u} \hat{\text{n}}}$ กสำเร็จและ ไม่ต้องการสำรองลายนิ้วมือ

 $\rm ^{4}O K$ " = ต้องการสำรองลายนิ้วมือ

#### **การลบข้อมูลผู้ใช้**

![](_page_9_Picture_1.jpeg)

กดปุ่ม "MENU" เพื่อเข้าสู่เมนูจากนั้นเลือก "ผู้ใช้"

![](_page_9_Picture_3.jpeg)

#### เลือกที่เมนู "ลบ"

![](_page_9_Picture_5.jpeg)

ใส่รหัสที่ต้องการจะลบข้อมูลออกจากเครื่อง

![](_page_10_Picture_0.jpeg)

กดปุ่ม "OK" เพื่อยืนยันการลบข้อมูลผู้ใช้

## **ส่งออกข้อมูลผู้ใช้ และลายนิ้วมือไปที่ Flash Drive**

![](_page_10_Picture_3.jpeg)

กดปุ่ม "MENU" เพื่อเข้าสู่เมนูจากนั้นเลือก "U + Disk"

![](_page_10_Picture_5.jpeg)

เลือก ที่เมนู "ดาวน์โหลด"

![](_page_11_Picture_0.jpeg)

เลือกเมนู "ข้อมูลผู้ใช้ทั้งหมด" เป็นการส่งออกข้อมูลผู้ใช้และลายนิ้วมือไปที่ Flash Drive

![](_page_11_Picture_2.jpeg)

เมื่อส่งออกข้อมูลผู้ใช้และลายนิ้วมือไปที่ Flash Drive เสร็จสิ้นจะปรากฏข้อความ ดาวน์โหลด ส าเร็จ

#### **ส่งออกข้อมูลบันทึกเวลาไปที่ Flash Drive**

![](_page_11_Picture_5.jpeg)

กดปุ่ม "MENU" เพื่อเข้าสู่เมนูจากนั้นเลือก "U + Disk"

![](_page_12_Picture_1.jpeg)

เลือก ที่เมนู "ดาวน์โหลด"

![](_page_12_Picture_3.jpeg)

เลือกเมนู "New GLog" สำหรับส่งออกข้อมูลบันทึกเวลาไปที่ Flash Drive

![](_page_12_Picture_5.jpeg)

เมื่อส่งออกข้อมูลบันทึกเวลาไปที่ Flash Drive เสร็จสิ้นจะปรากฏข้อความ ดาวน์โหลดสำเร็จ

**น าเข้าข้อมูลผู้ใช้และลายนิ้วมือจาก Flash Drive**

![](_page_13_Picture_1.jpeg)

กดปุ่ม "MENU" เพื่อเข้าสู่เมนูจากนั้นเลือก "U + Disk"

![](_page_13_Picture_3.jpeg)

เลือก ที่เมนู "อัพโหลด"

![](_page_13_Picture_5.jpeg)

เลือกเมนู "ข้อมูลผู้ใช้ทั้งหมด" สำหรับนำเข้าข้อมูลผู้ใช้และลายนิ้วมือจาก Flash Drive

![](_page_14_Picture_0.jpeg)

เมื่อนำเข้าข้อมูลผู้ใช้และลายนิ้วมือจาก Flash Drive จะปรากฏข้อความ Will DEL ALL Enrolls ให้ กดปุ่ม "OK"

# **การตั้งค่าเชื่อมต่อระหว่างเครื่องสแกนลายนิ้วมือกับคอมพิวเตอร์**

![](_page_14_Picture_3.jpeg)

กดปุ่ม "MENU" เพื่อเข้าสู่เมนูจากนั้นเลือก "ตั้งค่า"

![](_page_15_Picture_0.jpeg)

#### เลือก ที่เมนู "Comm."

![](_page_15_Picture_2.jpeg)

เลือกเมนู "IP Address" แล้วกด "OK"

![](_page_15_Picture_4.jpeg)

จะปรากฏหมายเลข IP ของเครื่องขึ้นมาทำการตั้งค่า หมายเลข IP เครื่องสแกนให้อยู่ในระบบ Network เดียวกับคอมพิวเตอร์เครื่องที่ลงโปรแกรม

![](_page_16_Figure_0.jpeg)

#### จากนั้นท าการเปิดโปรแกรม

- 1. เข้าที่เครื่องบันทึกเวลา
- 2. กด +เครื่อง เพื่อใส่รายละเอียดให้กับโปรแกรมใช้ในการเชื่อมต่อระหว่างโปรแกรมกับ เครื่องสแกน
- 3. ใส่ชื่อเครื่อง เลือก"เครื่องรุ่นเป็น Cmi 810U" เลือกชนิดการเชื่อมต่อเป็น TCP/IP และ "หมายเลขเครื่อง" กับ "หมายเลข IP" จำเป็นจะต้องตั้งให้ตรงกับเครื่องสแกน จากนั้นกด "ตกลง"
- 4. จะปรากฏข้อความขึ้นมาว่า "สำเร็จ"

![](_page_17_Picture_24.jpeg)

#### เมื่อตั้งค่าเรียบร้อยแล้ว

- 1. ให้เลือกเครื่องที่ต้องการเชื่อมต่อโดยคลิกที่ชื่อเครื่อง
- 2. กด "เชื่อมต่อ"
- 3. ถ้าโปรแกรมเชื่อมต่อกับเครื่องสแกนได้จะปรากฏข้อความ "เชื่อมต่อสำเร็จ"

![](_page_18_Picture_30.jpeg)

เมื่อเชื่อมต่อกับเครื่องสแกนได้แล้ว

- 1. กด "สอบถามผู้ใช้" จะปรากฏข้อมูลพนักงาน
- 2. กด "ดาวน์โหลดลายนิ้วมือ"
- 3. กด "ดาวน์โหลด" เลือกดึงข้อมูลบันทึกเวลาALL เพื่อนำข้อมูลการบันทึกเวลาจากเครื่อง สแกนมาเก็บไว้ที่ตัวโปรแกรมแล้วสามารถนำข้อมูลมาดูได้จากเมนู "เวลาทำงาน"

#### การต่อ CMi 810U กับระบบ ACCRESS CONTROL

![](_page_19_Figure_1.jpeg)